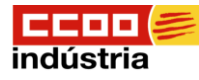

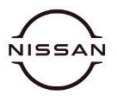

 **Inscripción en el Servei Públic d'Ocupació de Catalunya**

#### **Video Explicativo:** <https://youtu.be/D0wWbCkH6Q8>

**1º Escribir en la barra del navegador (1): alta demanda de ocupación soc**

**2º Seleccionar (2): Inscripción como demandante de empleo** ⇒(11) alta demanda de ocupación soc Ō Google **TODO IMÁGENES NOTICIAS VÍDEOS MAPS SHOPPING** LIBROS **HERRAMIEN** Quizás quisiste decir: alta demanda d'ocupació soc  $\ket{2}$ Inscripción como demandante de empleo - SOC serveiocupacio.gencat.cat > inscripcio-com-a-demandant-docupacio hace 4 días · ¿Cómo se hace la inscripción? · Llamar al teléfono 900 800 046 para obtener cita previa. La primera vez que se dé de alta hará una entrevista en ...

#### **O clicar Control + Intro en este enlace:**

https://serveiocupacio.gencat.cat/es/cercar-feina/demanda-docupacio/inscripcio-com-a-demandant-docupacio/

#### **3º Nos aparecerá la siguiente pantalla donde deberemos seleccionar: Trámite de Inscripción como demandante de empleo.**

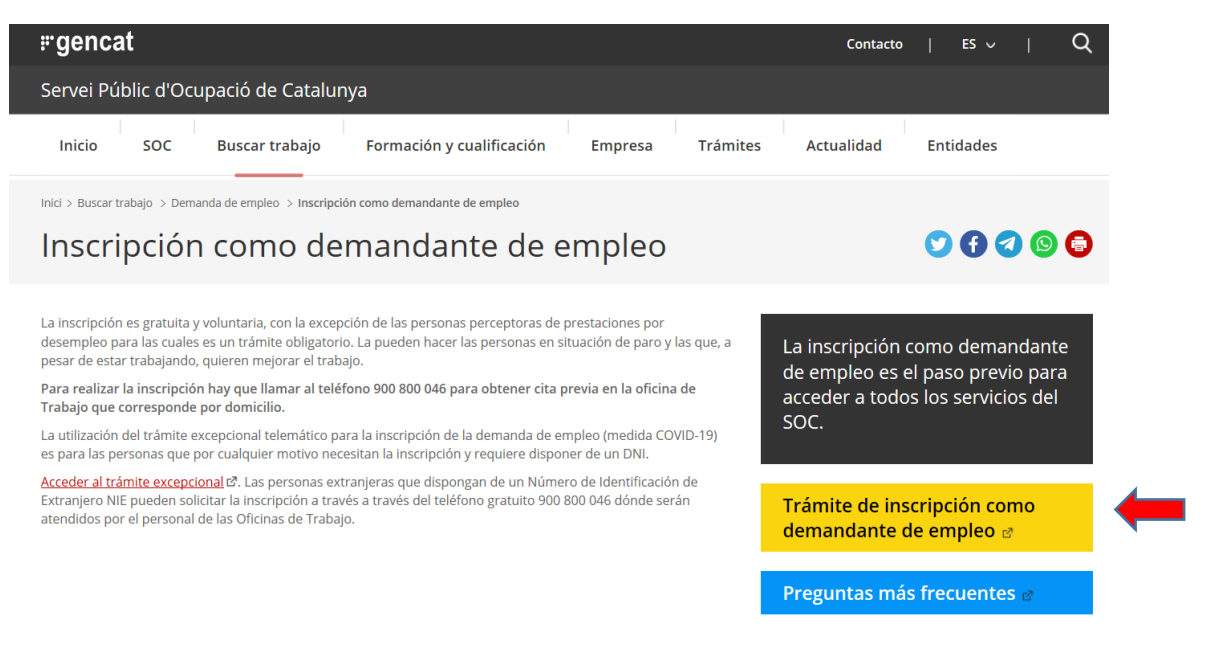

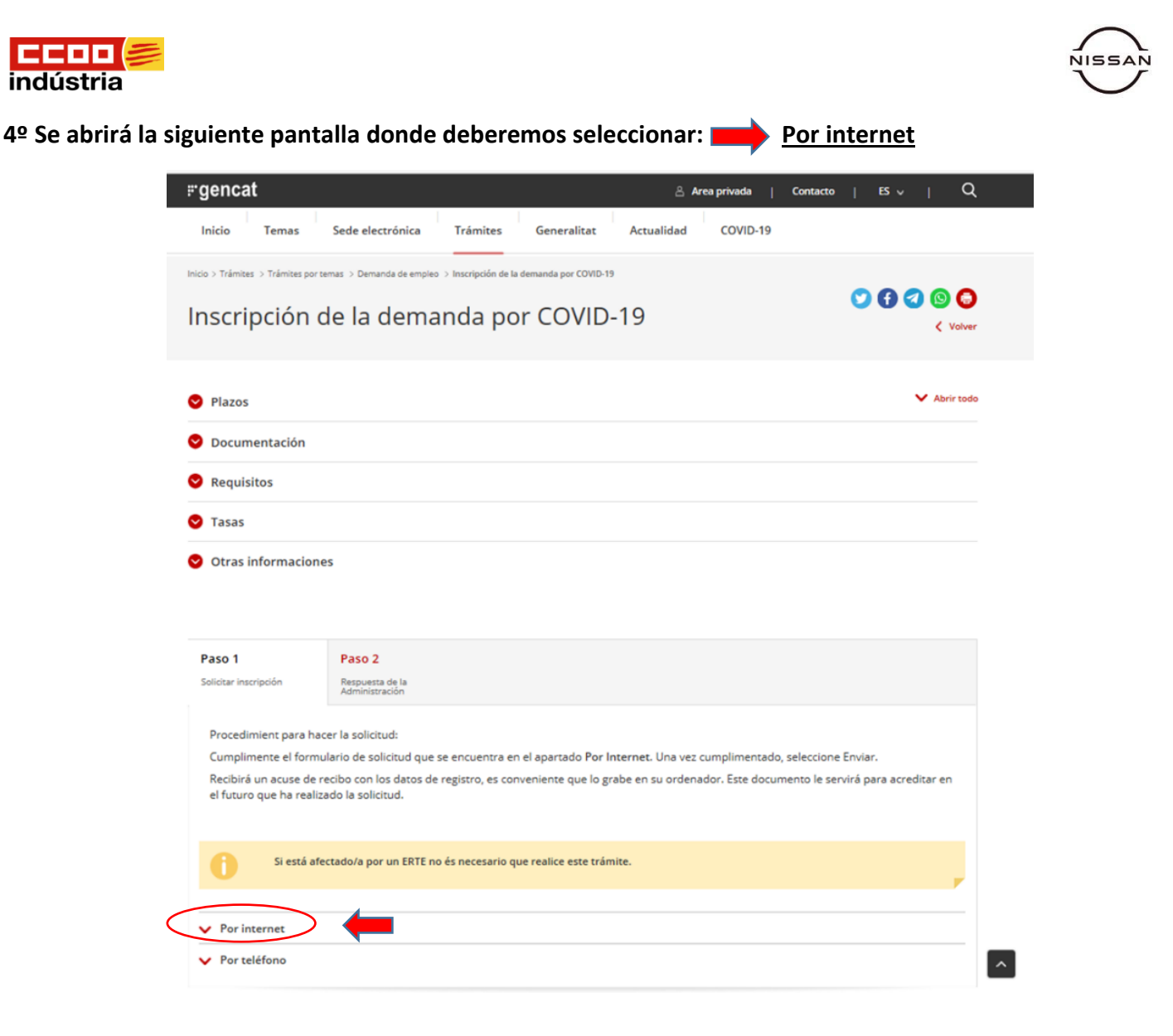

**5º Seleccionada la opción anterior se desplegara la siguiente pantalla donde seleccionaremos: El boton de** 

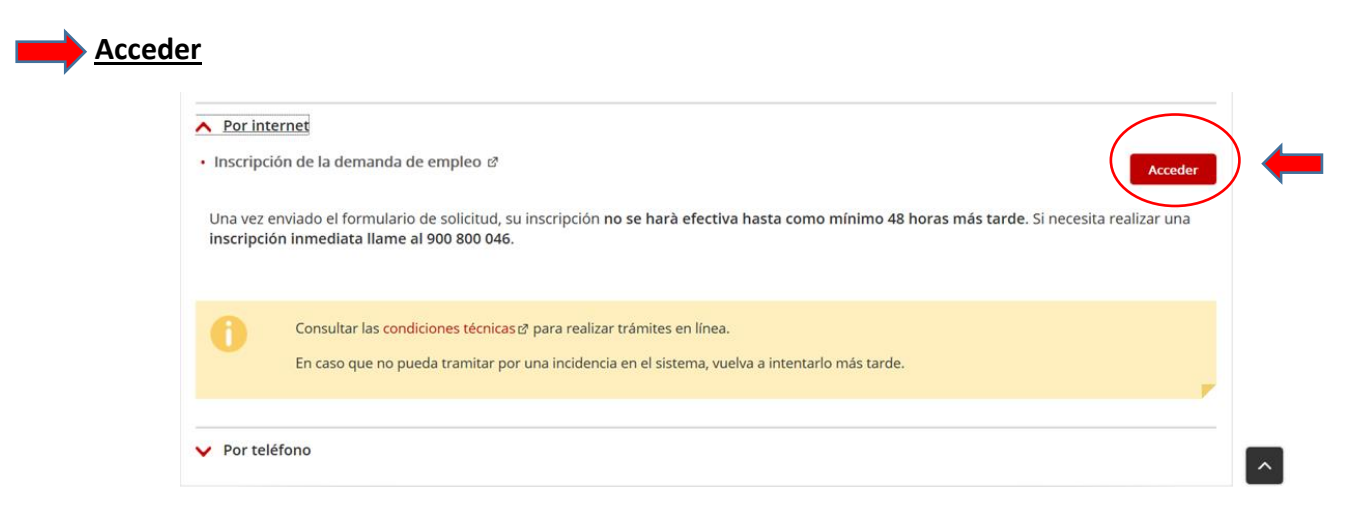

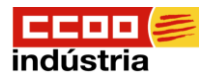

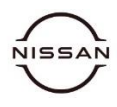

### **6º Se desplegara la siguiente pantalla donde deberemos rellenar nuestros datos y seleccionaremos el botón de: Enviar. (Video Explicativo)**

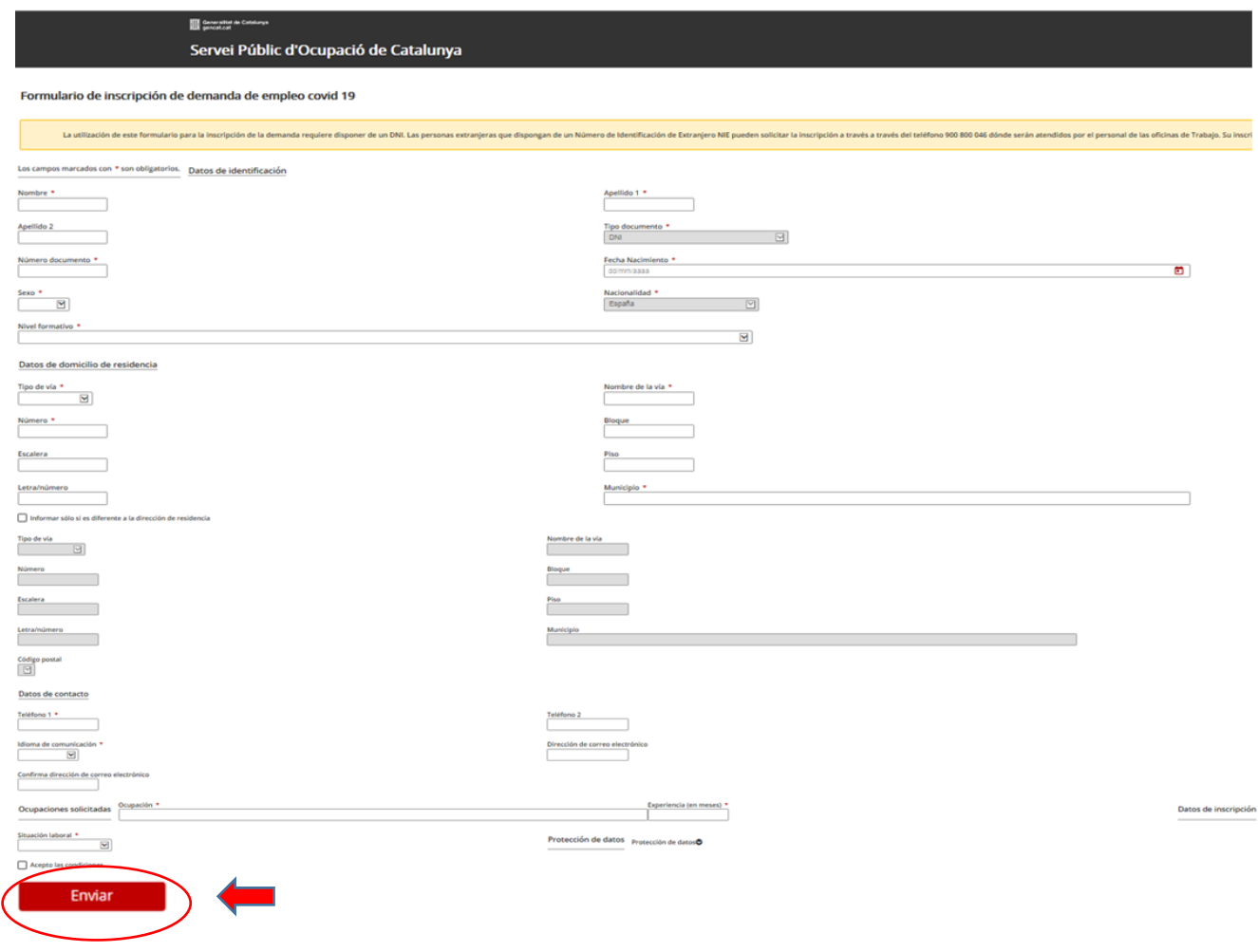

**Una vez dado de alta recibiremos un documento justificativo de nuestra alta denominado DARDO, en el cual nos indicara la fecha de renovación (normalmente cada 90 días) y nos facilitara un numero PIN para realizar las renovaciones.**

# **Renovación de la demanda de ocupación**

**Video Explicativo: <https://www.youtube.com/watch?v=4EXRFqfy1fc>**

**1º Escribir en la barra del navegador (1): Renovación demanda de ocupación soc**

**2º Seleccionar (2): Renovación de la demanda de empleo (DARDE) - SOC** 

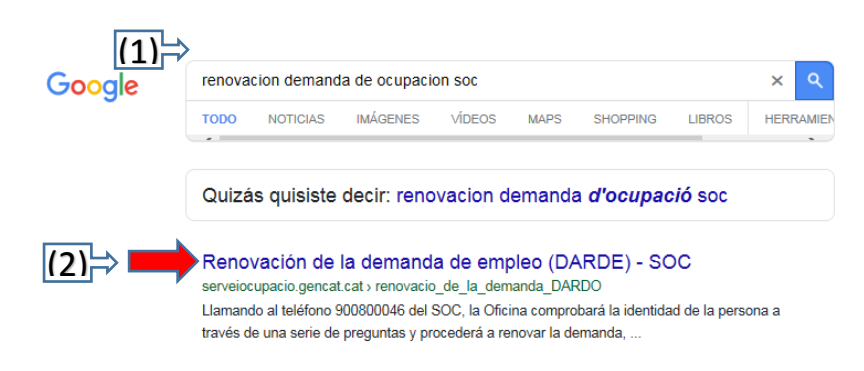

**O clicar Control + Intro en este enlace:** 

**[https://serveiocupacio.gencat.cat/es/cercar-feina/demanda-docupacio/renovacio\\_de\\_la\\_demanda\\_DARDO/](https://serveiocupacio.gencat.cat/es/cercar-feina/demanda-docupacio/renovacio_de_la_demanda_DARDO/)**

**3º Nos aparecerá la siguiente pantalla donde deberemos seleccionar: Trámite Renovar la demanda de empleo**

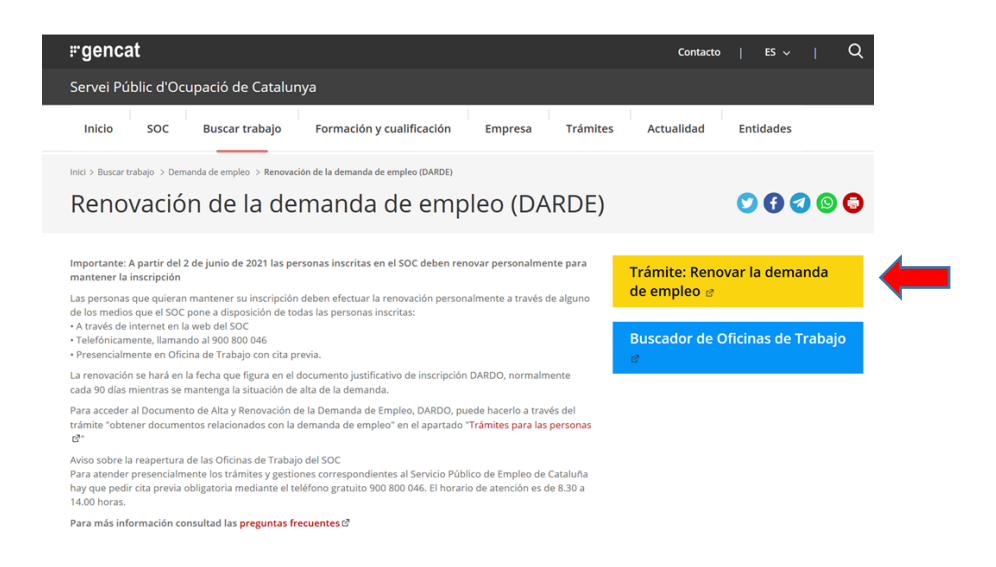

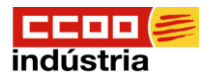

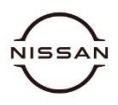

## **4º Se mostrara una carpeta donde hay dos pestañas: (1) Acceder con Pin, facilitado al darnos de alta como solicitantes de empleo o (2) con Certificado Digital/DNI electrónico.**

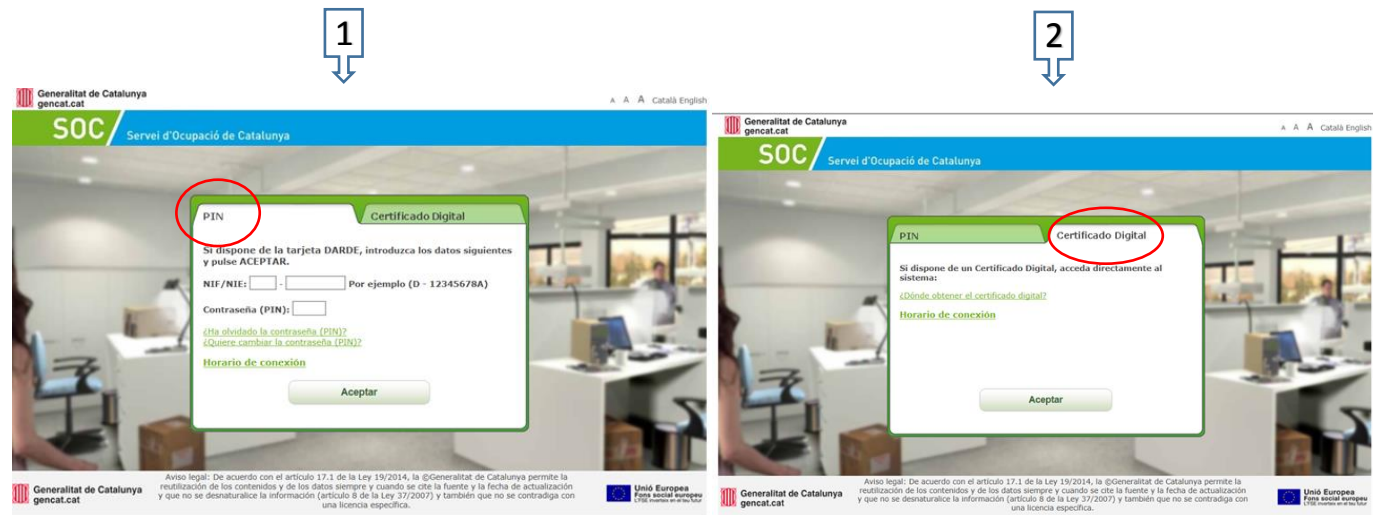

**Nota.- Recordamos que es imprescindible durante todo el periodo del paro y aconsejable después para los prejubilados, el seguir apuntado como demandante de empleo ya que podemos tener una grave incidencia si no es así sobre la prestación de desempleo y posteriormente en la gestión de la jubilación.**